# PocketBook 632Plus

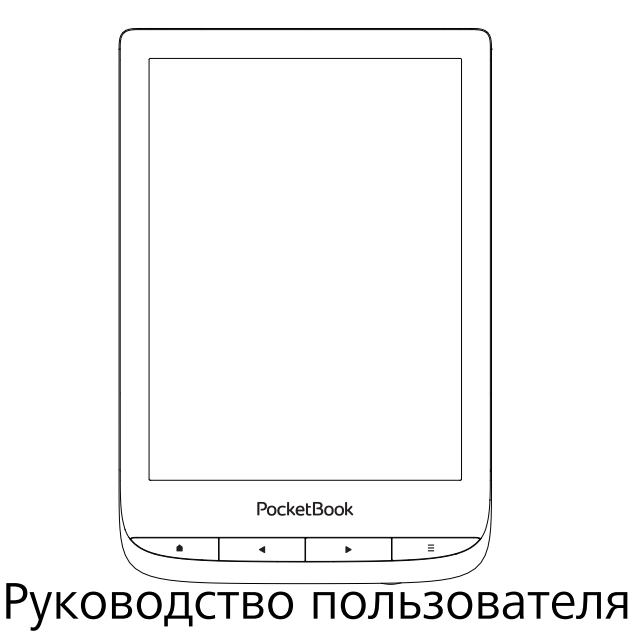

# **Содержание**

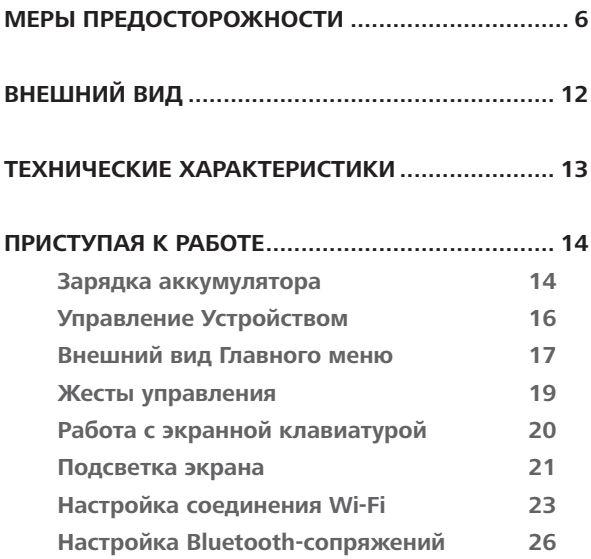

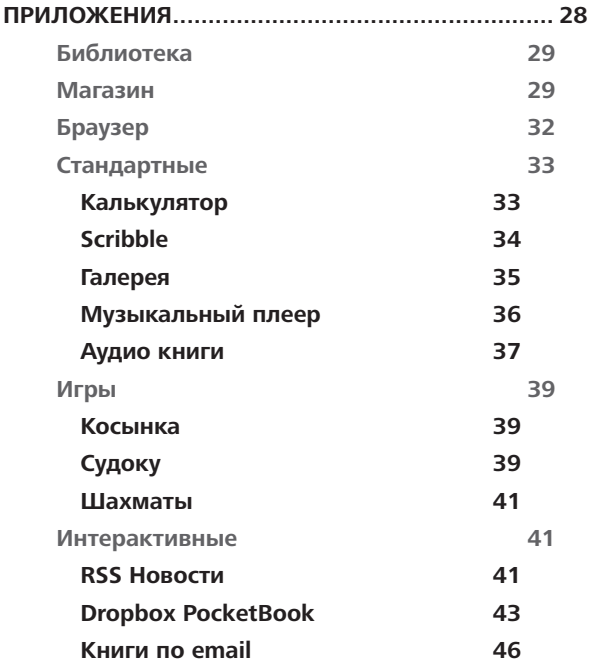

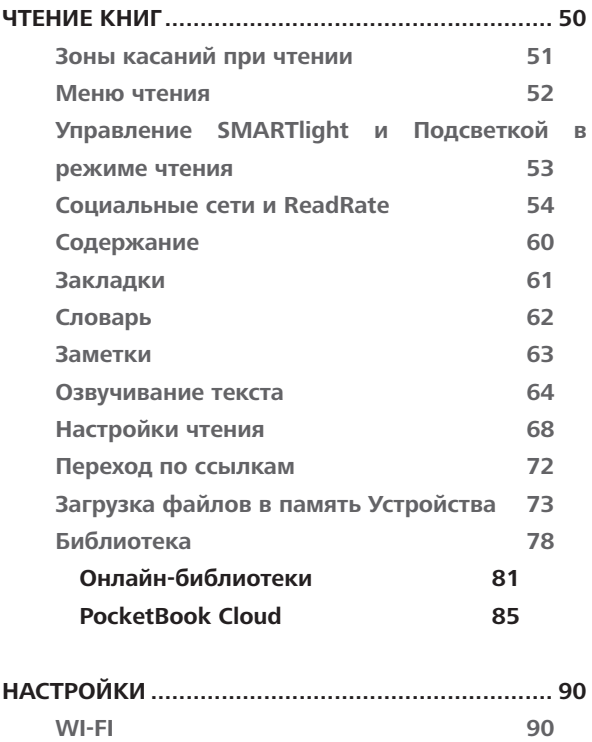

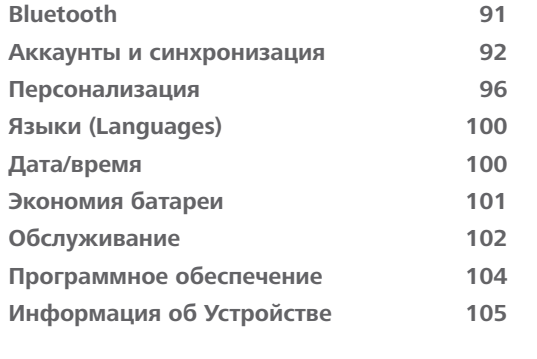

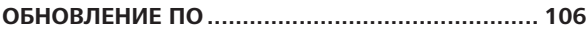

#### **[ВОЗМОЖНЫЕ НЕПОЛАДКИ И ИХ УСТРАНЕНИЕ109](#page-108-0)**

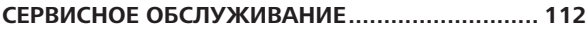

#### **[СЕРТИФИКАЦИОННАЯ ИНФОРМАЦИЯ.............](#page-112-0) 113**

### <span id="page-5-0"></span>**Меры предосторожности**

Прежде чем начать работу с Устройством, пожалуйста, особо внимательно прочитайте этот раздел. Следующие советы помогут Вам обеспечить Вашу безопасность и продлить срок службы Устройства.

#### **Условия хранения, транспортировки и использования**

Диапазон рабочих температур устройства — от 0°С до +40°С, поэтому не подвергайте его чрезмерно низким или высоким температурам. Никогда не оставляйте кабели возле источников тепла — это может привести к повреждению изоляции, что, в свою очередь, вызывает риск пожара или поражения электрическим током.

#### Старайтесь избегать следующих воздействий:

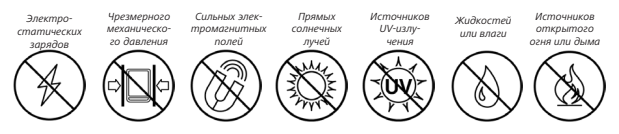

#### **Обслуживание**

 $\otimes$  Не оставляйте Устройство надолго в плохо вентилируемых помещениях, к примеру, в закрытом автомобиле.

Не бросайте и не пытайтесь согнуть Устройство.

Защищайте экран от предметов, которые могут поцарапать или повредить его. Для защиты рекомендуется хранить и переносить Устройство в обложке.

 $\otimes$  Храните Устройство в недоступном для детей месте.

 $\otimes$  Не пытайтесь разобрать или модифицировать Устройство.

 $\otimes$ Не используйте Устройство, если у него повреждены: аккумулятор, зарядное устройство (поврежден корпус, кабель или контакт). При повреждении батареи (трещины в корпусе, утечка электролита, потеря формы) ее следует заменить в центре сервисного обслуживания. Использование

самодельных или модифицированных аккумуляторов может привести к необратимым повреждениям Устройства.

 $\otimes$ Не используйте органические или неорганические растворители, например, бензол, для очистки корпуса или экрана.

Для удаления пыли используйте мягкую ткань, для очистки от стойких загрязнений и несколько капель дистиллированной воды.

Чтобы предотвратить возможное повреждение слуха, не используйте устройство на высоких уровнях громкости в течение длительного времени.

**Внимание!** Экран устройства имеет хрупкую стеклянную основу! Во избежание его повреждений не допускайте падений, перегибов и передавливания корпуса, точечного давления на поверхность экрана или любых других действий способных навредить стеклянной основе экрана. Также учитывая, что поверхность экрана не имеет внешнего специального защитного слоя, рекомендуется избегать взаимодействия с предметами, которые могут поцарапать или повредить его

поверхность. Для снижения риска повреждения корпуса устройства и его дисплея рекомендуется хранить и переносить устройство в защитной обложке PocketBook. Наличие на экране пяти или менее дефектных пикселей является допустимой нормой и не относится к гарантийным дефектам экрана.

После длительного хранения устройства без использования, возможно отсутствие индикации заряда батареи. В этом случае, следует подключить зарядное устройство и в течение 1 часа дать возможность батарее зарядиться, после чего отключить и повторно подключить зарядное устройство или кабель USB. Далее использование устройства возможно в обычном режиме.

По окончании срока службы, пожалуйста, обратитесь в ближайший авторизированный сервисный центр для проведения диагностики на предмет безопасности дальнейшей эксплуатации.

Подробную информацию касательно сервисного обслуживания в Вашем регионе можно

получить на официальном сайте *PocketBook International*: <http://www.pocketbook-int.com/support/>*.*

#### **Радиочастотная безопасность**

Устройство является приемником и передатчиком излучения в радиочастотном диапазоне и может вызвать помехи для радиосвязи и другого электронного оборудования. При использовании личных медицинских устройств (таких как кардиостимуляторы и слуховые аппараты) проконсультируйтесь с врачом или производителем на предмет безопасности использования Устройства.

Не используйте беспроводные соединения в местах, где это запрещено, к примеру, на борту самолета или в больнице это может повлиять на работу бортовой электроники или медицинского оборудования.

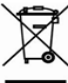

#### **Утилизация**

Неправильная утилизация данного Устройства может негативно повлиять на окружающую среду и

здоровье людей. Для предотвращения подобных последствий необходимо выполнять специальные требования по утилизации устройства. Переработка данных материалов поможет сохранить природные ресурсы. Для получения более подробной информации о переработке устройства обратитесь в местные органы городского управления, службу сбора бытовых отходов, магазин, где было приобретено устройство или авторизированный сервисный центр.

Утилизация электрического и электронного оборудования (директива применяется в странах Евросоюза и других европейских странах, где действуют системы раздельного сбора отходов). В других странах утилизируйте батарею в соответствии с местным законодательством.

Не уничтожайте аккумулятор путем сжигания взрывоопасно!

<span id="page-11-0"></span>**1. Домой** — возврат к главному меню;

**2. Назад** — переход на страницу назад;

**3. Вперед** — переход на страницу вперед;

**4. Меню** — открытие контекстного меню (если доступно). Продолжительное нажатие включает/ выключает подсветку (См. *[Подсветка](#page-20-1)  [экрана](#page-20-1)*).

**5. Разъем micro-USB** — для подключения Устройства к компьютеру или зарядному устройству с помощью *USB*-кабеля;

**6. Вкл/Выкл (кнопка питания)** — включение/выключение Устройства.

> **ПРИМЕЧАНИЕ:** Вы можете настроить назначение клавиш по Вашему вкусу в разделе *Настройки > Персонализация > Назначение клавиш*. Назначение навигационных клавиш и клавиш листания зависит от ориентации экрана.

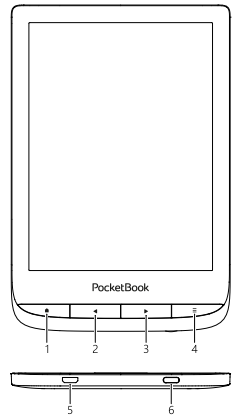

### <span id="page-12-0"></span>**Технические характеристики**

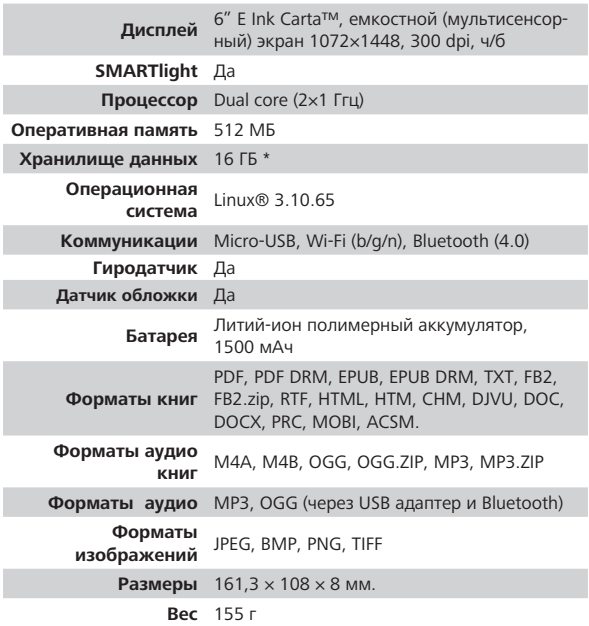

\* Реальный объем памяти, доступной для пользователя, может варьироваться в зависимости от версии программного обеспечения и количества предустановленных программ.

\*\* Время работы батареи от одного заряда может варьироваться в зависимости от режима использования и выбранных настроек.

### <span id="page-13-0"></span>**Приступая к работе**

В этом разделе Вы узнаете о том, как подготовить Устройство к работе, а также об основных функциях управления Устройством.

#### **ЗАРЯДКА АККУМУЛЯТОРА**

Для продления срока службы аккумулятора заряжать первый раз Устройство рекомендуется *от 8 до 12 часов*.

Зарядить аккумулятор можно **(1)** от компьютера, используя *USB*-кабель, либо **(2)** от сети, используя зарядное Устройство (приобретается отдельно).

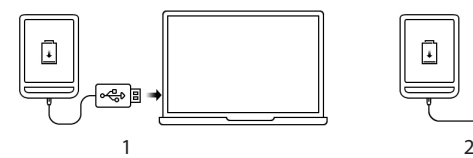

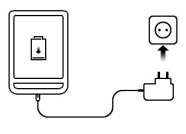

Чтобы зарядить Устройство в первый раз, выполните следующие действия:

**•** Соедините Устройство с компьютером или зарядным устройством с помощью *USB*-кабеля. Устройство включится, как только начнется зарядка.

**•**  После полной зарядки Вы можете отсоединить кабель от Устройства, которое готово для использования.

Если Устройство было включенным во время подсоединения зарядного устройства, на экране появится запрос выбора действия — *зарядка аккумулятора* или *соединение для передачи данных*. Зарядка начнется только в случае, если выбран соответствующий режим.

### <span id="page-15-0"></span>**УПРАВЛЕНИЕ УСТРОЙСТВОМ**

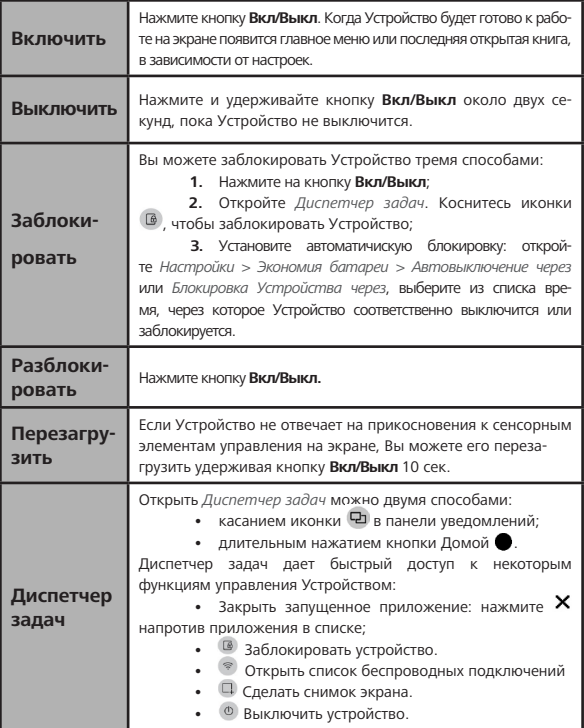

#### <span id="page-16-0"></span>**ВНЕШНИЙ ВИД ГЛАВНОГО МЕНЮ**

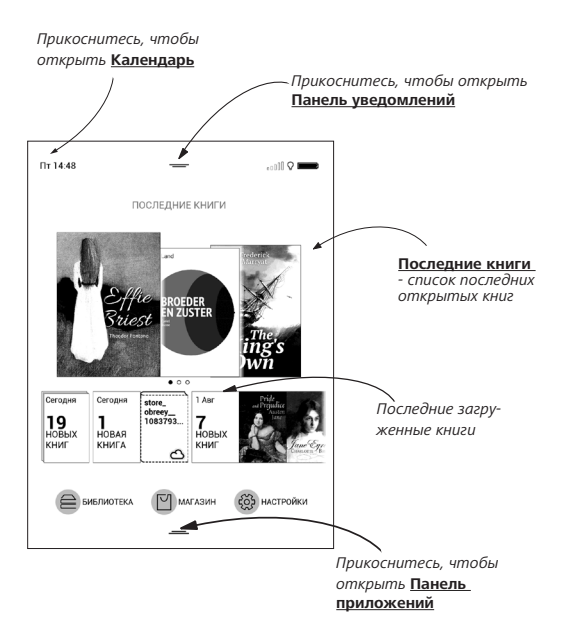

#### **Панель уведомлений**

Прикоснитесь или потяните вниз иконку ––, чтобы открыть *Панель уведомлений.*

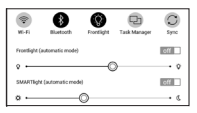

**ПРИМЕЧАНИЕ:** Открыть *Панель уведомлений* можно также нажав на кнопку **Меню**.

Панель уведомлений обеспечивает простой доступ к настройкам интернет-соединения по *Wi-Fi*, регулировке *[Подсветка экрана](#page-20-1)*, *Синхронизации* сетевых приложений, *Диспетчеру задач*, *Bluetooth* устройства. Также здесь отображаются новости с ReadRate.

> **ПРИМЕЧАНИЕ:** Чтобы видеть новости с ReadRate, авторизируйтесь сначала в сервисе. Откройте *Настройки > Аккаунты и синхронизация >ReadRate*  и войдите в сервис с помощью одной из доступных социальных сетей.

#### <span id="page-18-0"></span>**ЖЕСТЫ УПРАВЛЕНИЯ**

**ВНИМАНИЕ!** Сенсорный экран Устройства обладает достаточно высокой чувствительностью и является хрупкой деталью. Чтобы избежать его повреждений, старайтесь прикасаться к экрану аккуратно при управлении Устройством с помощью жестов.

#### **Нажатие**

Открывает элемент (книгу, файл, папку, приложение или пункт меню)

#### **Нажатие и удержание**

Открывает контекстное меню элемента (если доступно).

#### **Перелистывание**

Перелистывает страницы книги или списка; перемещает изображения по экрану: проведите пальцем по экрану в горизонтальном или вертикальном направлении.

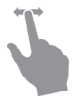

#### <span id="page-19-0"></span>**Прокручивание**

Прокручивает списки: быстро проведите пальцем по экрану.

Î

#### **Масштабирование**

Изменяет масштаб изображений: сдвиньте два пальца для уменьшения масштаба и раздвиньте — для увеличения.

#### **РАБОТА С ЭКРАННОЙ КЛАВИАТУРОЙ**

Экранная клавиатура появляется при необходимости ввести текстовую информацию, например, при поиске или вводе учетных данных для беспроводного соединения.

Чтобы напечатать символ, коснитесь нужной клавиши. Для переключения раскладки клавиатуры нажмите клавишу текущего языка ввода. Добавить язык в раскладку клавиатуры можно в разделе *Настройки > Языки (Languages) > Раскладки клавиатуры*.

<span id="page-20-0"></span>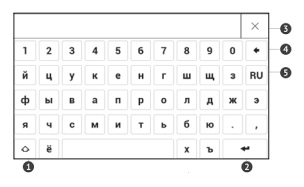

- **1.** Сменить регистр текста;
- **2.** Ввести текст;
- **3.** Закрыть экранную клавиатуру;
- **4.** Стереть последний введенный символ;
- **5.** Сменить язык ввода.

#### <span id="page-20-1"></span>**ПОДСВЕТКА ЭКРАНА**

Для вызова меню управления «Подсветка экрана» необходимо развернуть панель уведомлений. В свою очередь меню управления «Подсветка экрана» разделено на 2 части:

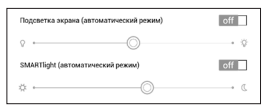

**1. Общее управление подсветкой.** Состоит из переключателя **ON/OFF**, который включает\выключает свет, и ползунка общей яркости.

> **ПРИМЕЧАНИЕ:** подсветку экрана также можно включать и выключать, удерживая кнопку «Меню» в течение одной секунды.

**2. Управление световой температурой подсветки SMARTlight.** По умолчанию эта функция находится в автоматическом режиме (положение переключателя **ON**). Это означает, что устройство само будет определять оптимальную температуру, ориентируясь на время суток (от нейтрально-белого света с утра до теплых оттенков вечером).

При отключении автоматического режима (положение переключателя **OFF**) ползунок на экране становится активным и появляется возможность выбрать световую температуру вручную.

<span id="page-22-0"></span>**ПРИМЕЧАНИЕ:** корректность работы автоматического режима зависит от правильности настройки времени на устройстве. Рекомендуется включить «**Автоматическую сихронизацию**» (*Настройки - «Дата / время»*) или настроить время вручную.

#### **НАСТРОЙКА СОЕДИНЕНИЯ WI-FI**

Устройство может соединяться с Интернетом посредством беспроводного *Wi-Fi* соединения. При открытии приложения, которому необходимо подключение к Интернету (например, Браузер или Магазин) Wi-Fi соединение установится автоматически. В случае если известные Устройству сети не доступны, откроется список доступных беспроводных соединений. Если сеть, к которой Вы хотите подключиться, является защищенной, введите пароль сети с экранной клавиатуры.

> **ВНИМАНИЕ!** Корректная работа с Wi-Fi точками доступа, имеющими кириллические названия (SSID), не гарантируется.

Также включать/отключать Wi-Fi соединение можно нажатием на иконку <sup>•</sup> на панели уведомлений. В

случае если известные Устройству сети доступны, соединение устанавливается автоматически после включения, в противоположном случае – открывается список доступных сетей.

#### **Расширенные настройки**

Для более детальной настройки беспроводного Wi-Fi соединения выберите пункт *Настройки > Сеть > Доступ к сети*, откройте выбранную сеть и выберите пункт *Дополнительно* внизу экрана:

- **•**  Выберите в списке *Конфигурация IP-адреса:*
- **•**  *DHCP*  получать *IP*-адрес автоматически (если настроен *DHCP*-сервер в сети);

**•**  *Вручную* (для опытных пользователей) введите параметры сети вручную.

**•**  Если необходимо, настройте прокси-сервер. Войдите в пункт *Настройка прокси* и при помощи экранной клавиатуры задайте параметры соединения.

#### **Чтобы подключиться к скрытой сети:**

**1.** Выберите пункт *Настройки > Wi-Fi*.

**2.** Чтобы подключиться к скрытой сети, откройте пункт *Подключение к скрытой сети* и в поле *Имя сети (SSID)* введите имя с экранной клавиатуры.

**3.** Задайте тип защиты: нет, простая (*WEP*), *WPA/* или *WPA/WPA2 PSK*

> **ПРИМЕЧАНИЕ:** После выбора шифрования *WEP* необходимо указать тип аутентификации: Открытая система (*OPEN*) или Общий ключ (*SHARED*).

По умолчанию установлен режим без шифрования. При выборе типа шифрования появится поле, требующее ввода пароля.

> **ПРИМЕЧАНИЕ:** Максимальная длина ключа доступа для *WPA-PSK* шифрования — 64 символа.

**4.** Для проверки настроек и подключения к сети вернитесь в меню *Подключение к скрытой сети* и нажмите кнопку *Подключиться*. В случае неудачного подключения появится сообщение об ошибке.

#### <span id="page-25-0"></span>**НАСТРОЙКА BLUETOOTH-СОПРЯЖЕНИЙ**

Этот тип соединения позволяет подключать беспроводные Bluetooth-устройства (например, гарнитуры, колонки и аудиосистемы автомобилей) для воспроизведения аудиофайлов и озвучивания текста голосом при помощи технологии Text-to-Speech.

Настроить сопряжение между Bluetooth-устройством и вашей электронной книгой можно двумя способами.

**ВНИМАНИЕ!** Перед первым соединением:

- **•** активируйте функцию Bluetooth на панели нотификаций вашей электронной книги;
- **•** переведите свое Bluetooth-устройство в режим сопряжения;
- **•** при первом подключении Bluetooth-устройство может запросить разрешение для сопряжения, пожалуйста, подтвердите данное действие.

#### **Вариант 1**

Непосредственно при запуске аудиофайла или озвучивания текста голосом появится список доступных Bluetooth-устройств для сопряжения. В появившемся списке нажмите на название вашей гарнитуры.

#### **Вариант 2**

**1.** Перейдите в *Настройки -> Bluetooth* и установите переключатель в положение *ON*.

**2.** Устройство автоматически отобразит список устройств, доступных к сопряжению.

**3.** Найдите название Bluetooth-устройства, которое нужно подключить, и нажмите на него.

**4.** Если необходимого Bluetooth-устройства нет в списке, нажмите на кнопку *Найти ВТ-устройства* в нижней части экрана.

При следующем включении соединение установится автоматически.

### <span id="page-27-0"></span>**Приложения**

В этом разделе Вы ознакомитесь с приложениями, установленными на Ваше Устройство.

В на главный экран вынесено три приложения:

- **•**  *Библиотека;*
- **•**  *Магазин;*
- **•**  *Настройки.*

Все остальные приложения доступны в *Панели приложений*. Чтобы вызвать *Панель приложений*, в главном меню выберите иконку - и потяните ее вверх.

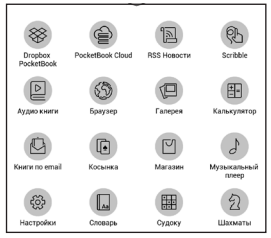

# <span id="page-28-0"></span>**БИБЛИОТЕКА**

Библиотека — файловый менеджер электронных книг. Меню *Библиотеки* позволяет группировать, сортировать, изменять вид отображения раздела. Подробнее о приложении читайте в разделе *Библиотека*.

# **МАГАЗИН**

Приложение *Магазин* предоставит доступ к порталу качественного лицензионного контента книжного магазина [\(http://www.bookland.com/](http://www.bookland.com/)) с Вашего Устройства. Для работы с приложением, необходимо иметь активное интернет соединение.

Если Вы уже зарегистрированы на сайте [http://www.](http://www.bookland.com/) [bookland.com/,](http://www.bookland.com/) то нажмите *У меня уже есть аккаунт на BookLand* и проверьте правильность настроек *Book Store*.

Введите данные своей учетной записи на *BookLand* в разделе *Настройки > Аккаунты и синхронизация > Book Store* на Устройстве.

Если связь с аккаунтом настроена правильно, то Вам будут доступны все возможности портала *BookLand*.

Нажмите на *Личный кабинет*, чтобы развернуть разделы для работы с аккаунтом:

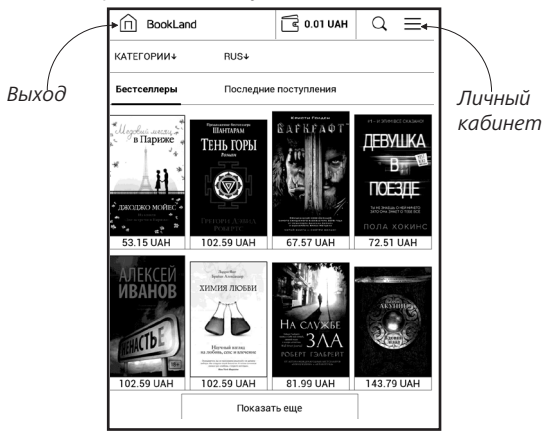

*Пополнить баланс* – существует два варианта пополнения баланса: на сайте *BookLand* или с помощью банковской карты.

*История покупок* – список приобретенных в магазине товаров.

*Мои карты* – используемые банковские карты *Выход*.

Чтобы купить товар, выберите книгу и нажмите *Купить*. На странице *Оформление покупки* выберите формат загружаемой книги и нажмите *Купить и скачать*. Купленный файл переместится в папку *Библиотека > Downloads* и появится на стене *Последних событий* Главного меню.

> **ПРИМЕЧАНИЕ:** Если на Вашем счету нет средств, то после действия *Купить* Вам будет предложено пополнить счет на сайте *BookLand* или прямо на Устройстве с помощью банковской карты (*Visa, MasterCard, Maestro*).

<span id="page-31-0"></span>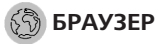

Приложение для просмотра веб-страниц. Если Устройство не было подключено к беспроводной сети, Вам будет предложено выбрать одну из доступных.

Для ввода адреса веб-страницы коснитесь адресной строки и введите адрес с появившейся экранной клавиатуры. Для перехода по ссылке, просто коснитесь ее.

Если веб-страница не помещается на экране, Вы можете ее прокручивать. Установите палец на экране и перемещайте его в нужном направлении. Также Вы можете

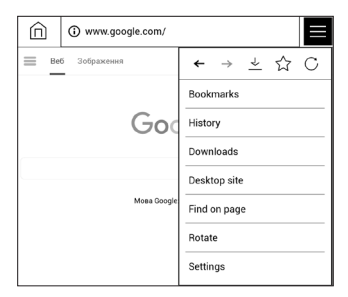

<span id="page-32-0"></span>прокручивать страницу в вертикальном направлении клавишами  $\blacklozenge$  (влево/вправо, соответственно). Для изменения масштаба страницы используйте жесты масштабирования (сжатие/расширение).

В меню браузера Вы можете настроить масштаб, просмотреть историю посещенных страниц, загрузки и избранное, повернуть экран, выйти из приложения или настроить его. В *Настройках* Вы можете очистить историю посещенных страниц и файлы *cookies*, включить/отключить *JavaScript* и загрузку изображений.

#### **СТАНДАРТНЫЕ**

# **Калькулятор**

Калькулятор поддерживает широкий спектр математических операций, как, например, разные системы вычисления, тригонометрические, логарифмические, степенные и логические операции.

<span id="page-33-0"></span>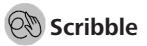

Программа для рисования. Для выбора инструментов рисования используйте панель управления приложением:

**Т.** Текст — выберите расположение и размер текстовой области. Текст вводится с помощью экранной клавиатуры.

 $A^{I}$  Шрифт — выбор шрифта и его размера.

Карандаш — инструмент для рисования тонких линий.

Маркер — инструмент для рисования толстых линий.

 $\mathcal Q$ Ластик — инструмент удаления нарисованных ли-

ний и текста.

Назад — отменить последнее действие.

Текущий рисунок/общее количество рисунков —

сменить текущий рисунок.

Новый — начать новый рисунок.

Удалить рисунок.

<span id="page-34-0"></span>Выйти из приложения.

Для сохранения рисунка нажмите значок  $\square$ . Текуший рисунок будет сохранен в папке *My Pictures* в корневой папке памяти Устройства.

# **Галерея**

Открывает Библиотеку в режиме просмотра изображений (сохраненных в формате *JPEG, BMP, PNG, TIFF* в папку *Photo*). При открытии фотографии она откроется в полноэкранном режиме. Вы можете установить изображение как *Заставку при выключении, Повернуть фото* или посмотреть *Информацию* о нем. Прикоснитесь к изображению в полноэкранном режиме, чтобы перейти в режим редактирования, и нажмите на значок вызова меню  $\equiv$ , что появится в правом верхнем углу экрана.

### <span id="page-35-0"></span>**Музыкальный плеер**

Музыкальный плеер, предназначенный для прослуши-

вания аудиофайлов в формате .*mp3*.

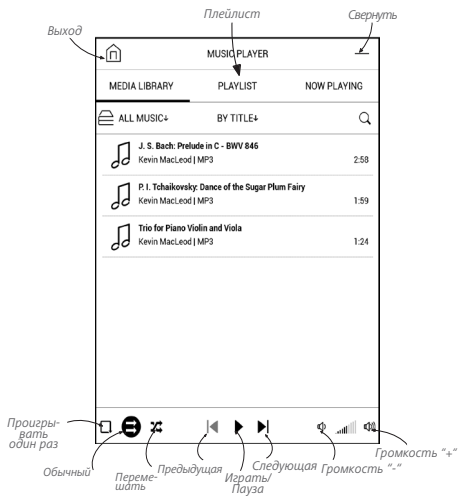

С помощью *Меню приложения* добавляйте музыкальные файлы и папки с музыкой в список воспроизведения, перемещать треки, сохранить или очистить плейлист.
С помощью контекстного меню, которое можно вызвать по длительному нажатию на треке, можно посмотреть информацию о файле, добавить в оче-

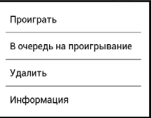

редь на проигрывание или удалить файл из списка.

# **Аудио книги**

Данное приложение предназначено для воспроизведения аудиокниг в форматах .m4a, .m4b, .ogg, .mp3. Кроме того, приложение может работать с аудиокнигами, звуковые файлы которых упакованы в контейнеры .mp3.zip, .zip. Дополнительно реализована возможность работы с аудиокнигами, файлы которых расположены в директории.

С помощью меню Вы можете добавлять\ удалять аудио книги в Плейлист, управлять списком книг, производить сортировку по основным параметрам.

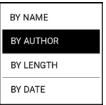

Чтобы настроить комфортную скорость воспроизведения и высоту звука воспользуйтесь меню управления проигрыванием (Playback control).

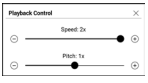

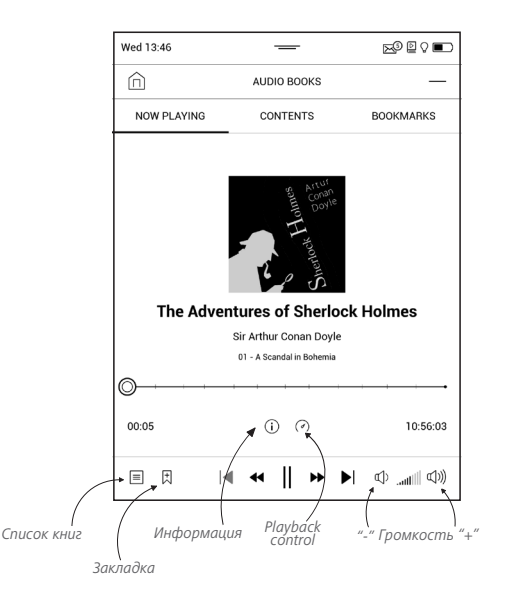

# **ИГРЫ**

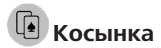

Классический пасьянс.

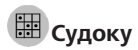

Популярная японская головоломка. Нажимайте на ячейки, чтобы выделить их. В выделенную ячейку можно ввести цифру, которая, по Вашему мнению, должна находиться в этой ячейке или метку — предположения, какие цифры могут находиться в ячейке. Цифры и метки выбирайте на нижней панели выбора.

**Управление:** Чтобы записать цифру в клетку игрового поля, можно выбрать сначала либо цифру для ввода, либо ячейку, в которую нужно ввести цифру или метку.

Сначала – ячейка:

**1.** Нажмите на ячейку, чтобы выделить ее.

**2.** На панели выбора внизу от игрового поля нажмите на цифру (слева), которая, по Вашему мнению, должна находиться в этой ячейке, или метки (справа) предположения, какие цифры могут находиться в ячейке.

**3.** Цифры будут введены в выделенную ячейку. Сначала – цифра:

**1.** Нажимайте на ячейки с ключевыми цифрами (известные в начале игры цифры) или на цифры нижней панели выбора.

**2.** Выбранная цифра подсветится на панели выбора, показывая, что она является активной.

**3.** Двойным кликом по ячейке игрового поля введите цифру в ячейку игрового поля.

> **ПРИМЕЧАНИЕ:** Цифра на панели ввода остается выделенной, пока не будет выбрана другая цифра.

Нижняя панель:

—Шаг назад (отменить ход);

—Шаг вперед (активен после отмены хода);

 $\blacklozenge$  — Очистка клетки.

Подсказки:

**• подсказка подсвечиванием присутствующих на** поле цифр.

 $c - c$ крытие меток, которые больше неверны для ячеек.

— Подсказка о том, какие метки могут быть введены в ячейку.

# **Шахматы**

Вы можете играть против другого человека или Устройства. Если Вы играете против компьютера, Вы можете выбрать один из 10-ти уровней сложности.

# **ИНТЕРАКТИВНЫЕ**

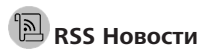

Приложение для чтения *RSS*-лент новостей. Для добавления ленты новостей откройте раздел *Настройка списка* 

*RSS-лент* и выберите пункт *Добавить RSS-ленту*. Введите адрес ленты с помощью экранной клавиатуры. Для удаления ленты новостей выберите ее, откройте контекстное меню и выберите команду *Удалить*, или нажмите на изображение корзины  $\mathbf{\hat{\mathbb{I}}}$  напротив ленты новостей.

Для редактирования ленты новостей выберите в контекстном меню пункт *Переименовать ленту* или *Изменить URL* и измените название или адрес с помощью экранной клавиатуры.

Для обновления новостной ленты выберите пункт *Обновить* в меню приложения. При обновлении *RSS*-лент содержимое обновления добавляется в файл с расширением .*hrss*, который будет доступным для чтения после окончания обновления. В процессе обновления отображается статус загрузки новостей. После окончания обновления файл становится доступным для чтения в режиме офлайн с помощью браузера.

Для чтения новостей выберите пункт *Читать последние новости* в меню приложения *RSS News*. Последние загруженные обновления лент новостей будут открыты с помощью браузера.

*Архив новостей*: Выбрав этот пункт, Вы можете выбрать для чтения ранее сохраненные обновления *RSS*-лент.

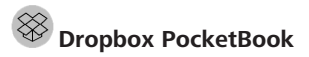

Приложение позволяет легко загрузить на Устройство файлы, добавленные в *Dropbox* с любого компьютера, устройства с приложением *Dropbox* или с [сайта](https://www.dropbox.com/) Dropbox. При этом не нужно ничего устанавливать на Ваш PocketBook, достаточно только авторизироваться в сервисе *Dropbox*.

# **С чего начать**

**1.** Зарегистрируйтесь в сервисе *DropBox* [\(www.dropbox.com\)](https://www.dropbox.com).

**2.** Введите данные Вашего аккаунта *Dropbox* (эл. почта и пароль) на Устройстве *PocketBook* в разделе *Настройки > Аккаунты и синхронизация > Dropbox > Войти,* чтобы авторизироваться в сервисе (При этом должно быть активно *Wi-Fi* соединение, иначе Вам будет предложено подключиться)

**3.** После успешной авторизации будет создана папка синхронизации *Dropbox PocketBook* в Библиотеке на Устройстве. В аккаунте *Dropbox* появиться папка *Приложения > Dropbox PocketBook*, которая будет доступна после синхронизации на других устройствах c установленным *DropBox*.

> **ПРИМЕЧЕНИЕ:** Приложение на Устройстве будет иметь доступ только к файлам в папке на сервере *Dropbox PocketBook*.

#### **Как синхронизировать**

Автоматически:

Файлы, добавленные в папку *Приложения > Dropbox PocketBook* и в папку синхронизации на Устройстве,

будут автоматически синхронизироваться при активном интернет-соединении.

Все синхронизированные файлы будут загружены в папку синхронизации в Библиотеке (папка синхронизации по умолчанию — *Dropbox PocketBook*, но ее можно изменить в разделе *Настройки > Аккаунты и синхронизация > Dropbox > Папка синхронизации*).

### Вручную:

Чтобы синхронизировать содержимое папок, в разделе *Настроек* выберите *Аккаунты и синхронизация > DropBox > Синхронизировать файлы сейчас*.

После синхронизации полученные файлы также доступны в папке синхронизации в библиотеке Устройства.

# **Книги по email**

Приложение позволяет отправлять файлы на электронный адрес Устройства. Отправленные книги автоматически будут загружены на Устройство при наличии Интернет-соединения.

### **С чего начать**

**1.** Зарегистрируйтесь в сервисе *Книги по email*, для этого:

**2.** Запустите приложение:

- **•**  из раздела *Приложения > Книги по email*;
- **•**  или из *Настроек > Аккаунты и синхронизация > Книги по email*.

**ПРИМЕЧАНИЕ:** При этом должно быть активно Wi-Fi соединение, иначе Вам будет предложено подключиться

**•**  В открывшемся окне регистрации введите контактный адрес эл.почты и пароль.

**•**  На указанную почту будет направлено письмо со ссылкой активации сервиса. Перейдите по ссылке, чтобы получить электронный адрес Вашего Устройства (например, username@pbsync.com).

> **ПРИМЕЧАНИЕ:** Контактный адрес эл.почты будет использоваться для авторизации в приложении, а на личный адрес Устройства username@pbsync.com нужно отправлять книги, чтобы они появились в библиотеке Устройства. или из *Настроек > Аккаунты и синхронизация > Книги по email*.

> **ПРИМЕЧАНИЕ:** При этом должно быть активно Wi-Fi соединение, иначе Вам будет предложено подключиться

**•**  В открывшемся окне регистрации введите контактный адрес эл.почты и пароль.

**3.** После активации обновите окно регистрации на Устройстве, после чего Вам будут доступны все функции приложения, а в Библиотеке будет создана папка загрузки для полученных книг — *Send-to-PocketBook*.

## **Как получить файлы на Устройство**

Автоматически:

**1.** Файлы, отправленные на электронный адрес Вашего устройства, при активном Интернет-соединении автоматически появятся на Устройстве в папке загрузки, которая после авторизации открывается из локаций:

**•**  *Приложения > Книги по email;*

**•**  *Настройки > Аккаунты и синхронизация > Книги по email > Перейти к папке* контекстного меню *Папки загрузки;*

**•**  *Библиотека > Send-to-PocketBook*.

**2.** Папка загрузки по умолчанию — *Send-to-PocketBook*, но ее можно изменить при регистрации или в разделе *Настройки > Аккаунты и синхронизация > Книги по email > Папка загрузки*.

Вручную:

Чтобы обновить содержимое папки загрузки, в разделе *Настроек* выберите *Аккаунты и синхронизация > Книги по email > Получить файлы*.

Полученные файлы также будут доступны в папке загрузки в библиотеке Устройства.

### **Список доверенных отправителей**

Документы могут быть получены на Устройство, если их отправили с адреса, входящего в «белый список» (список доверенных отправителей). В список по умолчанию входит адрес, с которым Вы зарегистрировались.

Если на Устройство будет отправлено письмо с неизвестного адреса, Вам придет письмо с предложением добавить отправителя в «белый список». После Вашего согласия с добавленного адреса могут приходить файлы на Устройство. Таким образом, спам не будет попадать на Устройство.

# **Чтение книг**

В этом разделе Вы узнаете о том, как читать электронные книги и настраивать программы чтения для наиболее комфортного чтения. Устройство поддерживает следующие форматы книг: PDF, EPUB, EPUB DRM, PDF DRM TXT, FB2, FB2.zip, RTF, HTM, HTML, CHM, DJVU, DOC, DOCX, PRC, MOBI, CBR, CBZ, ACSM.

Для открытия книги нажмите ее название в *Последних книгах* Главного меню или в *Библиотеке*. Если Вы уже читали книгу, она откроется на той странице, где Вы закончили чтение в прошлый раз. В некоторых форматах книг (например, *FB2* или *ePub*) после открытия книги программа чтения может пересчитывать страницы об этом свидетельствует знак *'…'* вместо количества страниц в строке состояния. Во время пересчета страниц некоторые функции могут быть недоступны.

# **ЗОНЫ КАСАНИЙ ПРИ ЧТЕНИИ**

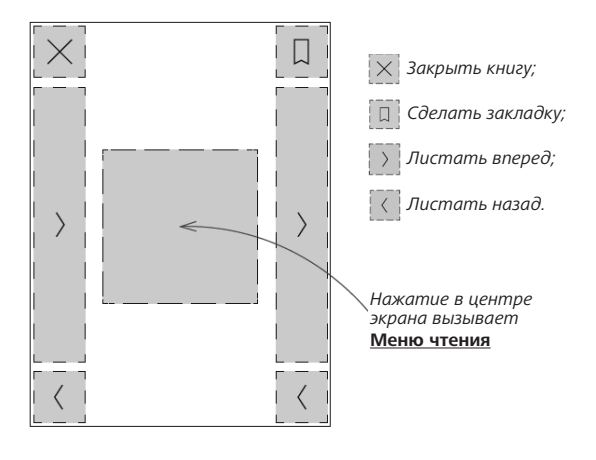

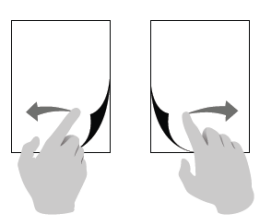

#### **Листание страниц Масштабирование**

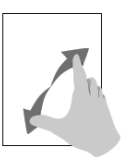

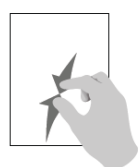

### **МЕНЮ ЧТЕНИЯ**

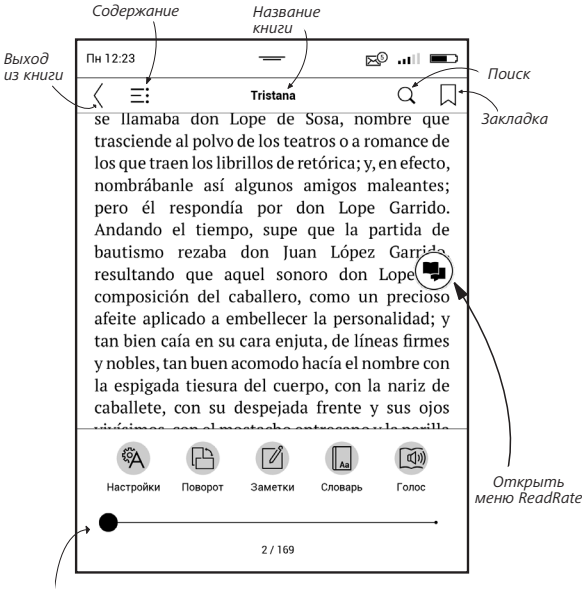

*Для перехода по страницам потяните ползунок или нажмите на номер страницы, чтобы ввести нужную.*

# **Управление SMARTlight и Подсветкой в режиме чтения**

Вы можете управлять яркостью **Подсветки** и регулировать световую темпера-PREFACE туру **SMARTlight** с помощью reface to the first edition of "Janer"= lunnecessary. I gave none: this d a h demands a few words both of acl Int and miscellaneous remark. жестов. I thanks are due in three quarters. tthe Public, for the indulgent earl **Ed** to a plain tale with few pretens! Чтобы изменить яркость или the Press, for the fair field its re has opened to an obscure aspiral my Publishers, for the aid their tact световую температуру, не *f*, their practical sense and frank li ve afforded an unknown and unn rd Author. e Press and the Public are but выходя из книги, проведите difications for me, and I must thank ue terms; but my Publishers are de certain generous critics who happens пальцем по экрану, как это ed me as only large-hearted and d men know how to encourage a tranger; to them, i.e., to my Pub. показано на рисунке. and the select Reviewers. I say cordially, Gentlemen, I thank you from my heart. Having thus acknowledged what I owe Если активирован автомати-27,484 ческий режим управления Подсветки и **SMARTlight**, устройство предложит его отключить и настроить параметры вручную, не отры-

ваясь от чтения.

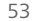

# **СОЦИАЛЬНЫЕ СЕТИ И READRATE**

Теперь Вы сможете прямо на Вашем *PocketBook* использовать преимущества социальных сетей, делиться с другими цитатами из книг, добавлять комментарии, рассказывать, что Вы читаете и прочитали, что понравилось, а что не понравилось, *[ReadRate](http://readrate.com)* также позволит Вам следить за событиями друзей и получить информацию о наиболее читаемых, комментируемых

и покупаемых книгах.

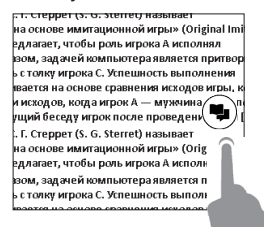

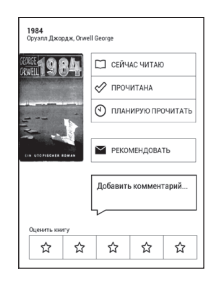

Для отправки события в социальную сеть необходимо подключение к Интернет. Чтобы открыть меню *ReadRate*, нажмите иконку (, в меню чтения.

#### **Статус чтения, рекомендация и оценка книги**

**1.** Нажмите одну из опций (*Сейчас читаю, Прочитана, Планирую прочитать, Рекомендовать* или *Оценить* количеством звезд от 1 до 5).

**2.** Введите данные (*E-mail* и пароль) одной из Ваших учетных записей: в социальных сетях или в магазине *BookLand*.

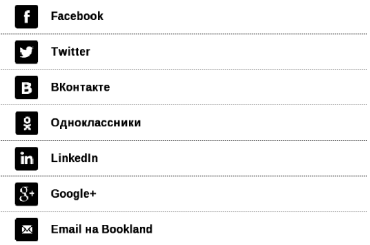

**3.** В результате на сайте *ReadRate* будет создан Ваш профиль, к которому Вы сможете привязать другие аккаунты социальных сетей. После успешного прохождения авторизации появится окно:

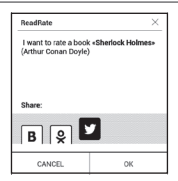

**4.** Выберите социальные сети, куда Вы хотите отправить новость: Вконтакте, Одноклассники, Twitter пиктограммы выбранных сетей станут приподнятыми.

 $BQ$ 

**5.** Если данная социальная сеть не была привязана к профилю *ReadRate*, то Вам будет предложено связать их.

**6.** Подтвердите выбор нажатием *ОК*.

Все действия по умолчания отображаются в Вашем профиле *ReadRate* и в хронике событий выбранных социальных сетей.

После активации статусов *Сейчас читаю, Прочитано*, *Прочитана*, *Планирую прочитать* их пиктограммы в меню чтения станут закрашенными —  $\blacksquare$ .  $\blacklozenge$ . и  $\spadesuit$ .

#### **Рекомендовать**

- **1.** Нажмите опцию *Рекомендовать*.
- **2.** Выполняется сценарий **Статус чтения, реко-**

**мендация и оценка книги**, начиная с **п.2**.

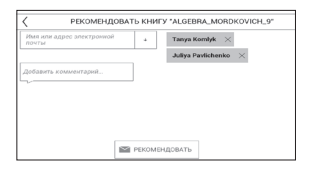

**3.** Введите e-mail пользователя или выберите из списка друга, которому хотите отправить рекомендацию.

**4.** Введите сообщение и подтвердите отправку нажатием *Рекомендовать*.

# **Поделиться цитатой**

Чтобы поделиться цитатой из книги:

**1.** По продолжительному нажатию на экране в открытой книге появятся ползунки выделения текста.

**2.** Выделите цитату и нажмите на пиктограмму *Поделиться .*

**3.** Выполняется сценарий **Статус чтения, рекомендация и оценка книги**, начиная с **п.2**.

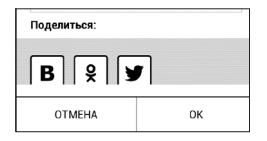

**4.** Все действия Ваших друзей на *ReadRate* и рекомендации будут отображаться в ленте событий на Вашем Устройстве:

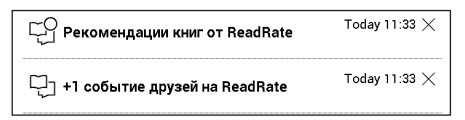

Вы можете *Удалить* или *Открыть* событие. При открытии отобразятся все новые события друзей на сервере *ReadRate*.

#### За сегодня

- □ Sergey Leshchenko читает книгу Peter Pan By J. M. Barrie Hames Matthew Barriel
- Артем Грамушняк нравится книга Sharing UX
- # Артем Грамушняк процитировал книгу Sharing\_UX: «A comment is generally a verbal

Чтобы удалить данные своих учетных записей в социальных сетях для *ReadRate*, зайдите в *Настройки > Аккаунты и синхронизация > ReadRate > Удаление авторизации ReadRate* на Вашем *PocketBook*.

Если Вы хотите временно отключить функционал ReadRate, установите *Выключено* в меню *Настройки > Аккаунты и синхронизация > ReadRate > Состояние сервиса ReadRate*. После этого все опции *ReadRate* будут скрыты или неактивны.

# $\equiv$ **:** СОДЕРЖАНИЕ

Если в книге доступно содержание, Вы можете перейти к нему, выбрав соответствующий пункт в меню чтения.

Раздел содержания состоит из трех вкладок:

- **•**  Разделы (названия глав книги)
- **•**  Закладки (сделанные во время чтения)
- **•**  Заметки (графические и текстовые).

Если содержание является многоуровневым, то возле названия верхнего уровня будет отображаться знак '+' — коснитесь его, чтобы раскрыть. Знак сменится на '-', коснувшись которого, пункт свернется.

Чтобы открыть меню содержания, нажмите и удерживайте палец на экране или нажмите клавишу **Меню**.

С помощью контекстного меню Вы можете открыть пункт содержания, развернуть скрытую ветку содержания,

отредактировать заметку и удалять заметки и закладки. Также с помощью настроек можно свернуть или развернуть все пункты содержания.

# **ЗАКЛАДКИ**

Для создания закладки коснитесь правого верхнего угла экрана, и там появится значок закладки. Для удаления закладки коснитесь этого значка.

Также Вы можете добавлять или удалять закладки с помощью меню чтения, выбрав соответствующий пункт. Все закладки отображаются в содержании книги.

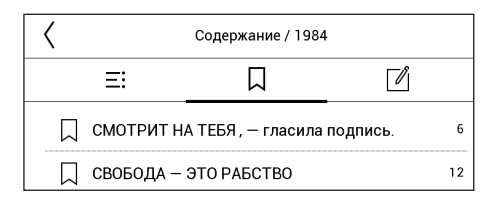

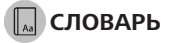

Прикоснитесь и удерживайте слово в тексте до появления панели, с помощью которой можно найти перевод текста в словаре. Также окно со словарной статьей выбранного слова откроется при выборе пункта меню *Словарь*. В режиме словаря доступны следующие инструменты:

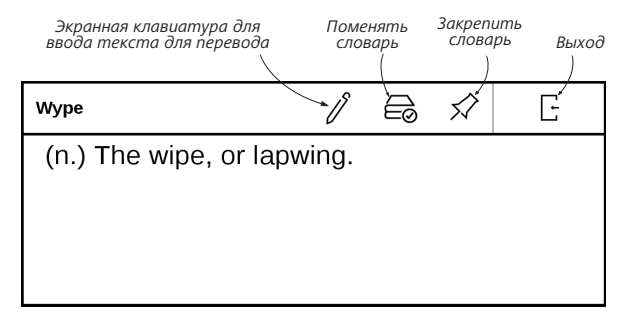

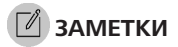

Вы можете сохранять избранные фрагменты книги. Все заметки будут отображены в содержании книги. Для входа в режим заметок выберите пункт меню чтения *Заметка*.

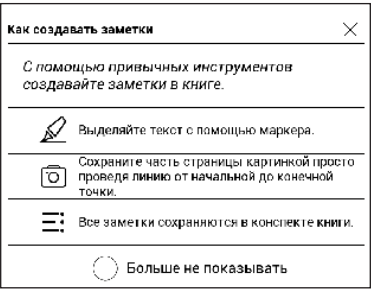

После входа в режим заметок открывается окно подсказки.

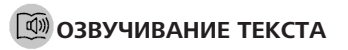

Функция голосового воспроизведения текста, или *TTS* (*Text-to-Speech*), используется для трансформации текстовой информации в речь.

Для запуска *TTS* выберите пункт *Голос* в меню чтения. Откроется панель управления *TTS*:

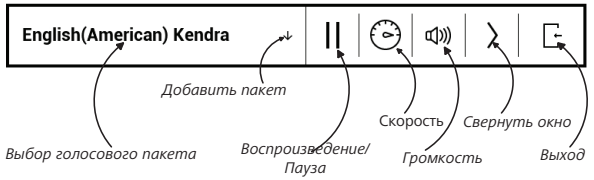

Страницы книги в процессе воспроизведения перелистываются автоматически.

В Устройстве изначально предустановлено 1 голосовой пакет.

**ПРИМЕЧАНИЕ:** Режим *TTS* недоступен для книг в формате *DjVu*.

Чтобы добавить новый пакет TTS, нажмите **Добавить голосовой пакет** в меню и выберите нужный пакет.

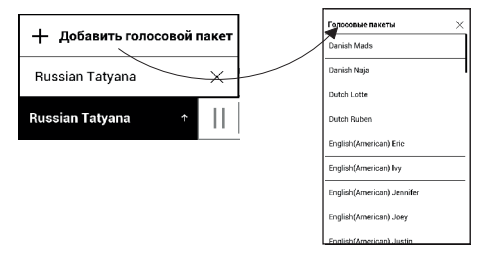

# **Установка дополнительного голосового пакета**

**ВНИМАНИЕ!** Перед установкой новых голосовых пакетов, рекомендуем проверить наличие новой версии программного обеспечения устройства (см. раздел «Обновление ПО»).

#### **Установка нового голосового пакета:**

 **1.** Скачайте интересующий вас голосовой пакет (файл с расширением .pbi) из раздела «Поддержка» на сайте www.pocketbook-int.com;

 **2.** Подключите устройство к компьютеру через кабель USB и скопируйте голосовой пакет во внутреннюю память устройства;

#### **ВНИМАНИЕ!**

- **•** Скопированный файл должен быть размещен в корневом каталоге внутренней памяти устройства, а не на внешней microSD-карте.
- **•** Если на внутренней памяти не хватает места для установки нового пакета, необходимо освободить место, либо удалить один из существующих голосовых пакетов.

 **3.** По завершении процесса копирования отключите кабель USB;

 **4.** Откройте Библиотеку, включите отображение папок и найдите записанный голосовой пакет;

**5.** Нажмите на файл и подтвердите установку;

 **6.** После завершения установки голосового пакета откройте раздел *Настройки > Языки (Languages) >* 

*Озвучивание текста* и выберите установленный голосовой пакет. Вы также можете изменять голосовые пакеты в приложении **Голос**.

### **Удаление голосового пакета:**

- **1.** Зайдите в *Настройки > Языки (Languages) > Озвучивание текста > Удаление пакетов*;
- **2.** Выберите голосовой пакет, который вы хотите удалить;
- **3.** Нажмите на иконку **Назад**;
- **4.** Подтвердите удаление.

# **<b>ДА НАСТРОЙКИ ЧТЕНИЯ**

В данном разделе Вы узнаете о настройках в режиме чтения для книг разного формата. Кроме того, ознакомитесь со всеми доступными опциями и возможностями в данном меню.

### **EPUB, FB2 и другие**

Чтобы произвести настройки для книг форматов *EPUB, TXT, FB2, DOC* и т.п. откройте Меню чтения и выберите пункт *Настройки*.

Вкладка *Страница* - здесь можно подобрать межстрочный интервал, размер шрифта, ширину полей, а также включить или выключить переносы.

Вкладка *Шрифт -* при помощи этой вкладки можно выбрать шрифт и подобрать начертание.

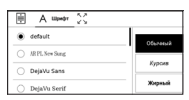

**ПРИМЕЧАНИЕ:** Вы можете изменить размер шрифта используя жесты масштабирования: сведите два пальца для уменьшения шрифта и раздвиньте — для увеличения.

Вкладка *Экран -* позволяет включить или выключить отображение нумерации страниц, статусную строку и настроить способ нумерации страниц.

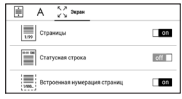

*Встроенная нумерация страниц* отображает количество страниц заложенных в оригинальную верстку книги. Одна страница может занимать от одного до нескольких экранов в зависимости от настроек чтения. Если функция отключена, то нумерация будет отображать количество экранов устройства. При первом открытии книги или после изменения пользовательских настроек чтения, подсчет количества экранов будет занимать некоторое время. При последующих открытиях книги, повторный пересчет экранов производиться не будет.

# **PDF и DjVU**

В этих форматах есть только возможность изменять масштаб всей страницы (кроме режима *Компоновки* для *PDF*, о котором ниже). Для изменения масштаба используйте жесты масштабирования (чтобы уменьшить/увеличить масштаб соответственно) или проведите пальцем снизу вверх по правому краю экрана для увеличения изображения или сверху вниз — для уменьшения.

Также в пункте меню чтения *Режим* Вы можете установить масштаб или выбрать режим отображения:

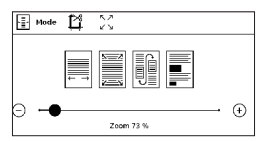

**•**  *По ширине* — страница масштабируется по ширине экрана.

**•**  *Страница целиком* — одна страница на экране

с возможностью масштабирования;

**•**  *Колонки* — предназначен для чтения книг с колонками на странице;

**•**  *Компоновка* — только для документов в формате *PDF*. В этом режиме текст форматируется таким образом, чтобы полностью помещаться на экране. Вы можете изменять размер шрифта жестами масштабирования. В режиме *Компоновка* могут не отображаться таблицы и некоторые рисунки;

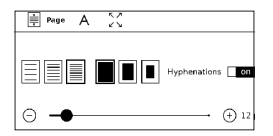

**•**  *Обрезка полей* — режим обрезания полей позволяет уменьшить ширину и высоту полей:

> **•**  *автоматически* — поля будут обрезаны автоматически

> **•**  *вручную* — перемещайте навигационные клавиши со стрелками для установки ширины и высоты. Выделив область обрезки, определите настройки применения: для всего документа, четных или нечетных страниц или только для

текущей страницы. После этого нажмите *Обрезать поля*.

Если на текущей странице обрезаны поля, то в свернутом виде подпись *Обрезка полей (выкл)* сменится на *Обрезка полей (авто)* или *Обрезка полей (вручную)*. Вернуть первоначальный вид документа можно, отметив пункт *Выключено* (по умолчанию).

### **ПЕРЕХОД ПО ССЫЛКАМ**

Для перехода по сноске, внутренней или внешней ссылке, коснитесь ее для перехода в режим ссылок. Для выхода из этого режима коснитесь левого верхнего угла экрана.

Если ссылка ведет на веб-сайт, он откроется во встроенном браузере Устройства. Для возврата к режиму чтения нажмите *Выход* в меню браузера.
### **ЗАГРУЗКА ФАЙЛОВ В ПАМЯТЬ УСТРОЙСТВА**

Присоедините Устройство с помощью *USB*-кабеля к компьютеру.

> **ПРИМЕЧАНИЕ:** При передаче данных Устройство должно быть включено!

На экране Устройства появится запрос выбора режима *USB*. Выберите *Связь с ПК*, после чего на экране Устройства появится информационное сообщение об установке соединения с ПК. Операционная система компьютера определит память Устройства как съемный диск (если установлена *microSD*-карта — как два). Теперь Вы можете скопировать файлы на Устройство или *microSD*-карту, используя проводник или другой файловый менеджер.

> **ВНИМАНИЕ!** После окончания копирования файлов воспользуйтесь функцией безопасного извлечения Устройства, прежде чем отключать *USB*-кабель!

### **Загрузка защищенных электронных книг (Adobe DRM)**

Для использования защищенного формата книг необходимо зарегистрироваться на сайте [www.adobe.com](http://www.adobe.com ) (*Sign in > Create an Adobe Account*).

### **Загрузка книг через ссылку \*.acsm**

**1.** Зайдите на сайт [www.adobe.com](http://www.adobe.com ) с помощью браузера на ПК.

**2.** Откройте раздел *Меню >Продукты > Все продукты*.

**3.** В алфавитном указателе продукции перейдите по ссылке *Digital Editions*.

**4.** Для перехода в библиотеку откройте ссылку *Visit the sample eBook library* внизу страницы.

**5.** Выберите книгу и нажмите *Download item*.

**6.** На экране появится окно загрузки файла. В названии файла указано его имя с расширением .acsm. Нажмите *Сохранить*.

**7.** После сохранения на вашем ПК появится ссылка в виде URLLink.acsm.

ПРИМЕЧАНИЕ: СХОДНАЯ ПОСЛЕДОВАТЕЛЬНОСТЬ ДЕЙСТВИЙ ПОЗВОЛЯЕТ СКАчать ссылку на зашишенную книгу с любого книжного онлайн-магазина

Для того чтобы открыть зашишенную (DRM) книгу на Устройстве, выполните следующеие действия:

1. Скопируйте файл ссылки книги (\*.acsm) на Устройство.

2. Найдите и откройте этот файл на Устройстве.

3. Следуя инструкциям на экране, активируйте свое Устройство. Для этого с помощью экранной клавиатуры введите логин и пароль своей учетной записи на сайте www.adobe.com в форму Активация устройства. После этого вы сможете скачать книгу.

4. Загрузите книгу. После окончания загрузки полный вариант книги будет доступен для чтения в папке Digital Edition.

Загруженная книга является защищенной (DRM), и не может быть открыта незарегистрированным пользователем.

### Загрузка книги через ПК

1. Откройте приложение Adobe Digital Editions.

ПРИМЕЧАНИЕ: при первом подключении Устройства к ПК Adobe Digital Editions предлагает активировать новое устройство. Для этого используйте данные учетной записи сайта www.adobe.com. Если Устройство не активировано, то скопировать на него книгу с ПК с помощью Adobe Digital Editions невозможно. Удалить авторизацию Adobe Digital Edition можно в разлеле Настройки > Обслуживание > Удалить авторизацию ADE

- 2. Выберите иконку Go to library view.
- 3. Нажмите пункт All items.
- 4. Выберите книгу и скопируйте ее на Устройство.

### Синхронизация памяти Устройства с сетевыми сервисами

Загрузить файлы на Устройство также можно с помощью сервисов синхронизации памяти Устройства с персональными аккаунтами сетевых сервисов -PocketBook Cloud, KHuzu no email u Dropbox.

### **Вариант 1**

**•**  Откройте раздел *Настройки > Аккаунты и синхронизация;*

**•**  Выберите соответствующий сетевой сервис (*PocketBook Cloud, Книги по email* или *Dropbox*);

**•**  Выберете опцию синхронизации.

Детальней о работе с сетевыми сервисами читайте в разделах *PocketBook Cloud, Книги по email* и *Dropbox PocketBook.* Читайте подробнее о настройках сетевых сервисов в разделе *Аккаунты и синхронизация*.

Статус синхронизаций можно посмотреть открыв *Панель уведомлений*.

Во время выгрузки или загрузки файлов в статусной строке отображается анимированная иконка $\mathcal D$ . Прикоснитесь к значку, чтобы открыть окно со статусом синхронизаций всех сервисов.

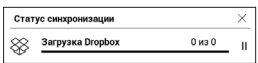

Если во время синхронизации произошла ошибка в одном из сервисов, то иконка в статусной строке изменится на  $\mathcal G$ . Если все процессы синхронизации завершены без ошибок, иконка в статусной строке исчезнет.

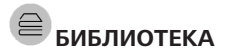

Библиотека — файловый менеджер электронных книг. Меню *Библиотеки* позволяет группировать, сортировать, изменять вид отображения раздела.

### **1. Группировка**

В зависимости от выбранного параметра книги группируются по следующим критериям:

- Все книги;
- **•**  *Авторы*;
- **•**  *Жанры;*

**•**  *Коллекции* - создавайте свои собственные коллекции с книгами в зависимости от своих предпочтений.

- **•**  *Избранное;*
- **•**  *Папки;*
- **•**  *Форматы*
- **•**  *Серии;*
- **•**  *Онлайн-библиотеки;*
- **•**  *PocketBook Cloud.*

Отображение результатов группировки настраивается по возрастанию (*А-Я*) или убыванию (*Я-А*).

### **2. Сортировка...**

...производится по следующим параметрам:

- **•**  *По дате открытия;*
- **•**  *По дате добавления;*
- **•**  *По названию книги;*
- **•**  *По автору*.

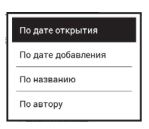

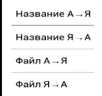

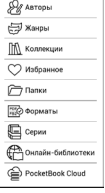

**3.Вид** Список книг имеет три режима просмотра, которые выбираются в меню:

*Эскизный* — в этом режиме отображаются обложки книг. *Детальный* — в этом режиме отображается обложка, добавляется информация о формате и размере файла, процент и статус прочтения.

*Списочный -* в этом режиме отображается следующая информация:

- Иконка книжки или папки;
- Название книги и автор (если известен);
- Процент прочтения и статус *Прочитано*.

#### **Контекстное меню...**

...вызывается длительным нажатием на названии файла или папки...

...и позволяет производить следующие операции с файлами и папками:

**•**  *Информация* — информационная сводка о книге;

#### Чтение книг и в соответством в технологии в соответстве в соответстве в соответствии в соответствии в соответс

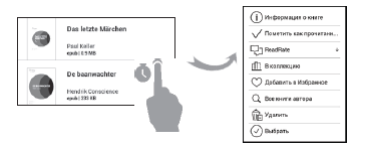

- **•**  Функции сервиса *ReadRate;*
- **•**  *Добавить в коллекцию*;
- **•**  *Файл* файловые операции:
	- **•**  *Копировать*;
	- **•**  *Переместить в папку*;
	- **•**  *Удалить*;
- **•**  *Выбрать* множественный выбор файлов.

### **Онлайн-библиотеки**

*Онлайн-библиотеки* – сервис, который позволяет искать и загружать новые книги непосредственно из приложения *Библиотека.*

> **ПРИМЕЧАНИЕ:** Работа с сетевыми библиотеками требует подключения к Интернету.

Для того чтобы загрузить новые книги напрямую из интернета на ваше Устройство, войдите в *Библиотеку* и откройте *меню группировки*. В выпадающем списке выберете раздел *Онлайн-библиотеки*.

Чтобы начать работу с сервисом, воспользуйтесь предустановленными (*Feedbooks*) или добавьте любые другие онлайн-библиотеки на Устройство.

### **Добавить новую онлайн-библиотеку**

**1.** Нажмите иконку  $+$ .

**2.** В появившемся окне укажите вебадрес каталога онлайн-библиотеки, ее название и нажмите **ОК**.

> **ПРИМЕЧАНИЕ:** Обратите внимание ссылка на oнлайн-библиотеку должна содержать адрес opds-каталога, например http://www. feedbooks.com/catalog.atom.

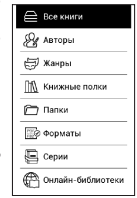

### **Скачать книгу**

**1.** Войдите в одну из установленных онлайн-би-

блиотек и выберите интересующий вас раздел, где

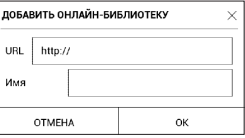

можно просмотреть все доступные книги, или воспользуйтесь поиском вверху страницы  $Q$ .

**2.** Откройте выбранную книгу.

**3.** Выберете внизу страницы формат, в котором хотите загрузить книгу.

**4.** Нажмите **Скачать**.

По умолчанию книги загружаются в папку *Downloads*. Чтобы изменить каталог загрузок, нажмите на иконку в правом верхнем углу экрана и выберете *Изменить каталог загрузок*.

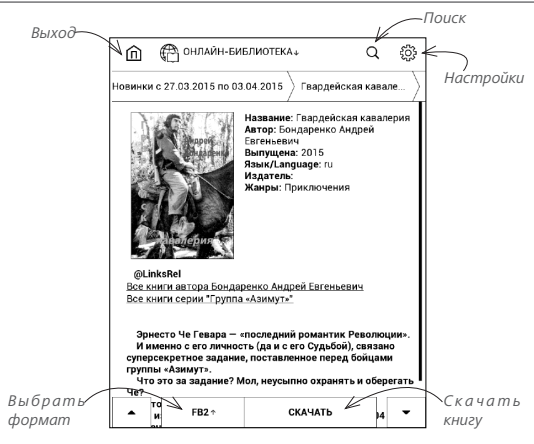

### **PocketBook Cloud**

Теперь вы можете читать на разных устройствах, и все ваши книги, избранное, коллекции и прогресс будут сохранены. Войдите в учетную запись PocketBook Cloud и получите доступ к книгам на любом устройстве.

> **ПРИМЕЧАНИЕ:** PocketBook Cloud позволяет хранить файлы в форматах: PDF, EPUB, EPUB DRM, PDF DRM TXT, FB2, FB2.zip, RTF, HTM, HTML, CHM, DJVU, DOC, DOCX, PRC, MOBI, CBR, CBZ, ACSM. Однако синхронизация прогресса чтения в данный момент поддерживается только для форматов PDF и EPUB.

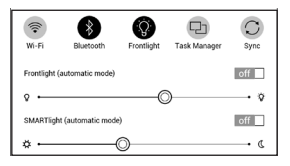

### **Регистрация**

Вы можете зарегистрироваться в сервисе *PocketBook Cloud* через вебсайт, мобильное приложение PocketBook Reader (для Android и IOS) или с помощью устройства PocketBook.

Если вы впервые настраиваете свое устройство, система предложит вам войти в свою учетную запись *PocketBook Cloud* или, если возможно, вы будете зарегистрированы автоматически.

Если вы пропустили этот шаг, на панели уведомлений будет отображаться запрос на вход в вашу учетную запись *PocketBook Cloud.*

Для регистрации выполните следующие действия:

**1.** Нажмите на это уведомление или откройте меню *Настройки > Аккаунты и синхронизация > PocketBook Cloud*.

**2.** Откроется форма регистрации, где вы сможете войти в систему, используя свою учетную запись в книжном магазине, в противном случае необходимо нажать ссылку *Нет учетной записи? Создайте ее прямо сейчас!*

**3.** Для продолжения нажмите на название магазина.

4. Вы будете перенаправлены на вебсайт книжного магазина. Откройте форму Регистрация и следуйте инструкциям, чтобы создать новую учетную запись.

5. Затем вернитесь в меню Настройки > Аккаунты и синхронизация > PocketBook Cloud введите свои учетные данные из магазина и нажмите Войти.

### Процесс синхронизации

Список книг и ваш прогресс чтения синхронизируются автоматически, когда вы:

• входите в свою учетную запись PocketBook Cloud.

- открываете книгу,
- закрываете книгу,
- добавляете или удаляете книгу из Коллекции,

• добавляете или удаляете книгу  $U<sub>3</sub>$ Избранного,

• помещаете книгу в папку.

Чтобы выполнить принудительную синхронизацию, щелкните значок синхронизации С панели уведомлений.

Если подключение к Интернету отсутствует, у вас будет доступ только к тем книгам, которые уже находятся на вашем устройстве. После подключения к Интернету все ваши книги будут синхронизированы.

Если в процессе синхронизации произошла ошибка, проверьте свое интернет-соединение. Если с соединением все в порядке, повторите попытку синхронизации позже.

### **Операции с файлами**

**•**  *Операции с файлами.* Пунктирная рамка вокруг книги означает, что книга еще не загружена в память устройства PocketBook e-ink и хранится только в вашей учетной записи *PocketBook Cloud*.

**•**  *Загрузка новых книг.* Вы можете загружать новые книги в *PocketBook Cloud* через вебсайт, а также с помощью устройства PocketBook e-ink или приложения PocketBook Reader для Android/iOS. После успешной синхронизации все новые книги автоматически сохраняются в вашей учетной записи *PocketBook Cloud*. Книга будет автоматически загружена в вашу учетную запись PocketBook Cloud после того, как вы откроете ее на своем устройстве, кроме того, можно нажать Загрузить в PB Cloud в контекстном меню.

• Удаление книг. Чтобы удалить книгу из учетной

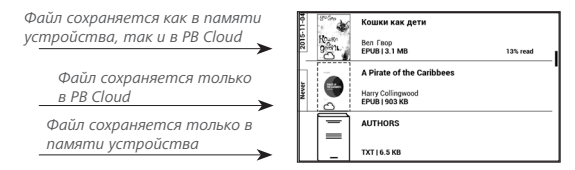

записи PocketBook Cloud, воспользуйтесь контекстным меню. Предусмотрено два варианта: Удалить — для удаления из локальной памяти устройства и Удалить из облака — для удаления из учетной записи облачного сервиса. Если файл, который хранится в учетной записи PocketBook Cloud, удаляется только из памяти устройства, он будет восстановлен после следующей синхронизации. Если файл был удален из облачного сервиса, восстановить его не удастся.

## **Настройки**

В этом разделе Вы узнаете, как настроить программное обеспечение и интерфейс Устройства по собственному вкусу, а также просмотреть системную информацию. Для настройки Устройства войдите в раздел *Настройки* в *Панели уведомлений.* Все изменения сохраняются и применяются после выхода из раздела.

### **WI-FI**

В этом разделе устанавливаются параметры, необходимые при установке беспроводных соединений: *Доступ к сети* — включено или выключено. После включения доступа к сети появятся настройки подключения:

**•**  *Подключение к скрытой сети* — подробнее читайте в разделе *[Настройка соединения Wi-Fi](#page-22-0).*

**•**  *Доступные сети* — список доступных сетей. Выбрав одну из них, Вы увидите параметры данного

соединения: имя сети (*SSID*), уровень сигнала, защита, *IP*-адрес, маска подсети, основной шлюз, *DNS*.

> **ПРИМЕЧАНИЕ:** Если вместо *Доступных сетей* отображается пункт *Сканирование*, значит производится поиск доступных сетей.

## **BLUETOOTH**

Этот раздел для настройки Bluetooth-соединений содержит следующие управляющие элементы:

*Bluetooth (ON/OFF)*. Для включения и отключения функции.

*Виден всем устройствам ВТ поблизости*. Электронная книга по умолчанию не видна другим устройствам. Если вы хотите, чтобы она стала видима для других устройств, установите переключатель в положение *ON*.

Более подробно о способах сопряжения читайте в разделе *Настройка Bluetooth-сопряжений*.

## **АККАУНТЫ И СИНХРОНИЗАЦИЯ**

**Магазин** — в этом разделе Вы можете ввести *Логин* и *пароль* для авторизации в магазине *BookLand*.

**Книги по email** — доступны следующие настройки:

**•**  *Учетная запись PocketBook —* email Вашей учетной записи.

**•**  *Войти/Выйти*: если Вы еще не авторизированы в приложении, введите контактную эл.почту и пароль, чтобы авторизоваться. Если Вы авторизованы, то отображен email устройства, на который нужно прислать почту. При необходимости, можно выйти из сервиса.

**•**  *Получить файлы сейчас*: Содержимое *Папки загрузки* будет обновлено. Перед обновлением убедитесь, что установлено соединение Wi-Fi.

**•**  *Получать файлы автоматически*: Включено или выключено. Файлы, отправленные на адрес Устройства username@pbsync.com, будут автоматически обновляться в папке загрузки, если есть Wi-Fi соединение. Можно отключить автоматическое

получение файлов для оптимизации производительности Устройства.

**•**  *Папка загрузки*: расположение полученных файлов. По умолчанию папка загрузки — *Send-to-PocketBook*. Можно выбрать любую папку или создать новую папку, как в памяти Устройства.

**•** *О сервисе* — подробнее о сервисе.

**Dropbox** — в этом разделе доступны следующие настройки:

**•**  *Войти/Выйти*: если Вы еще не авторизованы в приложении, введите данные Вашего аккаунта *Dropbox*, чтобы авторизоваться. Если Вы авторизованы, то, при необходимости, можно выйти из сервиса.

**•**  *Синхронизировать сейчас*: файлы в «*Папке синхронизации*» и папке «*Dropbox Pocketbook*» на сервере будут синхронизированы. Перед синхронизацией убедитесь, что установлено соединение *Wi-Fi* и настроена связь с пра-вильным аккаунтом *Dropbox*.

• Автосинхронизация: Включена или выключена. Сервис включен автоматически при авторизации. поэтому *Dropbox* будет автоматически синхронизировать файлы, если есть *Wi-Fi* соединение. Можно отключить автосинхронизацию для оптимизации производительности Устройства.

• Папка синхронизации: расположение синхронизированных файлов. Также Вы можете перемешать файлы в папку синхронизации, если хотите синхронизировать их с папкой «Dropbox Pocketbook» на сервере. По умолчанию папка синхронизации - «Dropbox PocketBook». Можно выбрать любую папку или создать новую папку, как в памяти Устройства.

• О сервисе - подробнее о сервисе.

 $ReadRate - B$  этом разделе доступны опции:

- Удаление авторизации ReadRate
- Состояние сервиса ReadRate
- Авторизация на ReadRate.

Подробнее о ReadRate см. в разделе Социальные сети u ReadRate.

### **Adobe DRM**

Чтобы авторизироваться, введите имя Вашей *Учетной записи* (адрес эл.почты) и *Пароль*. Когда Вы авторизированы, в этом разделе отображается имя учетной записи и пункт *Удаление авторизации Adobe DRM.* После удаления защищенные DRM документы будут недоступны.

**PocketBook Cloud** — в этом разделе доступны следующие опции:

**•**  *Войти/Выйти*: если вы еще не вошли в систему в приложении, введите данные своей учетной записи *PocketBook Cloud*. Если вы вошли ранее, вам доступна кнопка выхода.

**•**  *Синхронизация*: Файлы в папке *Download folder (Папка загрузки)* и на устройстве Pocketbook будут синхронизированы. Прежде чем синхронизировать файлы, убедитесь, что ваше устройство подключено к Интернету и связано с нужной учетной записью *PocketBook Cloud*.

**•**  *Download Folder (Папка загрузки)*: место хранения синхронизированных файлов. Вы можете выбрать другую папку или создать новую папку во внутреннем хранилище устройства.

**•** *About Service (О сервисе)* — дополнительная информация о сервисе.

## **ПЕРСОНАЛИЗАЦИЯ**

**Подсветка** — этот раздел позволяет выполнить расширенные настройки **Подсветки** и **SMARTlight**.

*Подсветка* – используйте переключатель **ON\OFF**, чтобы включить или выключить подсветку**.**

*Расширенные настройки подсветки* – вы можете создать собственные конфигурации настроек и управлять ими.

**•**  *Новые настройки* – позволяет создавать ваши персональные 1 настройки автоматической регулировки **Подсветки**.

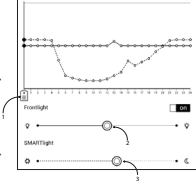

**•**  *По умолчанию* – заводские настройки автоматической регулировки **Подсветки**.

В этом же разделе будут отображаться ваши персональные настройки по мере их создания.

При создании новой конфигурации настроек на экране будет показываться график, на котором вы сможете устанавливать яркость **Подсветки** и ее световую температуру **SMARTlight**. Для определения параметра установите курсор (Сн.1) на нужное время на графике и, перемещая ползунки под графиком (Сн.2,3), определите комфортную яркость и температуру для каждого часа.

Если вы хотите сразу применить новую конфигурацию, выйдите из параметров графика и подтвердите установку новых настроек.

При нажатии на конфигурацию появляется контекстное меню, с помощью которого Вы можете управлять персональными настройками **Подсветки**:

- *Aктивировать;*
- *Редактировать;*
- *Копировать;*
- *Переименовать;*
- *Удалить.*

**Заставка при выключении** — изображение, которое будет отображаться на экране, когда Устройство выключено. Чтобы сделать заставкой обложку последней открытой книги, установите вариант *Обложка книги*.

> **ПРИМЕЧАНИЕ:** Также Вы можете установить как заставку собственную картинку из приложения *Галерии*. Читайте об этом в разделе *Галереи*.

**LED индикация** *-* вы можете включить или отключить светодиодный индикатор.

**Строка состояния в режиме чтения** - Вы можете включить или выключитьотображение статусной строки в режиме чтения.

**При включении открывать** последнюю открытую книгу или Главное меню.

**Назначение клавиш.** Для смены действия, выберите клавишу из списка и выберите действие. Клавиши можно настраивать отдельно для режима навигации, для текстовых форматов книг (*ePub*, *FB2* и др.) или *PDF* и *DjVU*.

**Профили пользователей.** Вы можете сконфигурировать пользовательские профили. Каждый профиль хранит состояние книг, последние открытые книги, закладки, заметки, избранное и предустановленные настройки сети.

Для добавления нового профиля, откройте соответствующий пункт меню. Вам будет предложено выбрать место хранения профиля (встроенная память) и ввести имя профиля с экранной клавиатуры. После этих действий вышеупомянутые параметры сохранятся в профиле.

Для активации профиля выберите необходимый из списка. В контекстном меню профиля Вы можете поменять изображение, скопировать профиль, переименовать или удалить его.

## **ЯЗЫКИ (LANGUAGES)**

**Язык (Language)**. Выбор языка интерфейса Устройства.

**Раскладки клавиатуры**. Вы можете добавить до 3-х раскладок клавиатуры.

**Конфигурация словарей.** Вы можете выбрать словари, которые будут отображаться в списке при переводе в режиме чтения или в приложении *Словарь.*

# **ДАТА/ВРЕМЯ**

В этом разделе Вы можете установить дату/время, часовой пояс и формат отображения времени. Вы также

можете *Синхронизировать время* или установить *Автоматическую синхронизацию* времени, чтобы использовать дату/время сети.

## **ЭКОНОМИЯ БАТАРЕИ**

В этом разделе можно посмотреть уровень заряда батареи и сделать настройки, которые помогут сэкономить заряд батареи:

**•**  *Заряд батареи;*

**ПРИМЕЧАНИЕ:** Индикация не отключается на время зарядки Устройства.

**•**  *Блокировка устройства через* — установите время бездействия, через которое устройство заблокируется: выключено, 5 мин, 10 мин;

**•**  *Автовыключение через* — установите время бездействия, через которое устройство выключится: 10, 20, 30 или 60 минут.

## <sup>‴</sup>ѷ҈0БСЛУЖИВАНИЕ

**Режим USB** — определяет поведение Устройства при подключении по USB: связь с ПК, зарядка или по выбору пользователя.

#### **Резервное копирование и восстановление**

**•**  *Восстановление конфигурации* — выберите из списка файл для восстановления.

### **Конфиденциальность**

*Защита настроек паролем* — в этом разделе Вы можете защитить Ваши настройки паролем. Выберите *Установить пароль* и введите пароль с экранной клавиатуры. После этого при каждой попытке зайти в раздел *Настройки* Устройство будет запрашивать пароль. Вы можете удалить или изменить пароль, выбрав соответствующий пункт раздела.

*Диагностика и использование —* данные о некоторых действиях, совершаемых пользователем на

Устройстве, PocketBook собирает с целью дальнейшего совершенствования Устройства и услуг, оказываемых пользователю. Серийный номер Устройства и любая другая информация, позволяющая идентифицировать пользователя, не сохраняются. В разделе настроек Диагностика и использование Вы можете отключить данную опцию сбора статистики.

Форматирование встроенной памяти - это действие удалит всю информацию с внутренней памяти, кроме системных файлов

> ВНИМАНИЕ! Если Вам необходимо удалить всю информацию с внутренней памяти, используйте только эту функцию, не пытайтесь форматировать память, используя ПК!

Сброс настроек - состояние Устройства будет возвращено к заводским настройкам, удаляя пользовательские настройки. Другие данные (книги, фото и т.п.) удалены не будут

**Деморежим** - перевод Устройства в демонстрационный режим. Для входа в демонстрационный режим установите *Включено* рядом с пунктом *Деморежим*.

## **ПРОГРАММНОЕ ОБЕСПЕЧЕНИЕ**

*Версия ПО* ( версия ПО и дата выпуска);

*Обновление ПО* — Устройство произведет поиск доступных обновлений в следующем порядке: во встроенной памяти и в Интернете (если поддерживается *Wi-Fi*);

*Автоматическое обновление* — включить/выключить автоматическое обновление ПО.

*Приложение сторонних разработчиков* — тут находится лицензия и информация об используемом на устройстве программном обеспечении сторонних разработчиков.

# **ИНФОРМАЦИЯ ОБ УСТРОЙСТВЕ**

При выборе этого пункта раздела отобразится следующая информация:

*Модель устройства* (модель, серийный номер, аппаратная платформа, *Wi-Fi MAC* адрес (если поддерживается *Wi-Fi*));

*Память* (оперативная память, полный и свободный объем внутренней памяти);

*Правовая информация* — тут находится лицензия и информация об используемом программном обеспечении.

## **Обновление ПО**

**ВНИМАНИЕ!** Обновление прошивки – ответственная операция, в ходе которой изменяется управляющая программа электронной книги. В случае неправильного выполнения управляющая программа может быть повреждена, что приведёт к потере работоспособности Устройства и потребует обращения в сервис-центр. Поэтому старайтесь выполнять процедуру обновления строго по этой инструкции.

Для обновления программного обеспечения устройства существуют 2 способа.

> **ПРИМЕЧАНИЕ:** Текущую версию прошивки можно проверить в разделе *Настройки > Программное обеспечение > Версия ПО.*

#### **Автоматическое обновление**

Для запуска автоматического обновления программного обеспечения выберите *Настройки > Программное обеспечение > Обновление ПО*.

Устройство начнет проверку доступных источников обновлений в следующем порядке:

- **•**  Внутренняя память устройства;
- **•**  Интернет.

В случае соединения с Интернетом Устройство запросит варианты возможных подключений к беспроводным сетям. Вы также можете активировать автоматическую проверку на наличие обновлений. Зайдите в раздел *Настройки > Программное обеспечение > Автоматическое обновление* и установите *On*. Для этого действия требуется соединение с Интернетом.

### **Обновление вручную**

**1.** Откройте сайт www.pocketbook-int.com. Выберите страну;

**2.** В верхнем меню нажмите кнопку *Поддержка*. Выберите модель Вашего Устройства;

**3.** Загрузите на ПК файл прошивки из раздела *Прошивки;*

4. Распакуйте содержимое архива, файл SWUPDATE.BIN, в корневую папку внутренней памяти:

5. Выключите Устройство, нажав на клавишу Вкл/ Выкл:

6. Нажмите и удерживайте кнопки Вперед и Назад;

7. Включите Устройство, нажав на клавишу Вкл/ Выкл. Удерживайте кнопки Вперед и Назад до появления на экране сообщения Firmware update...

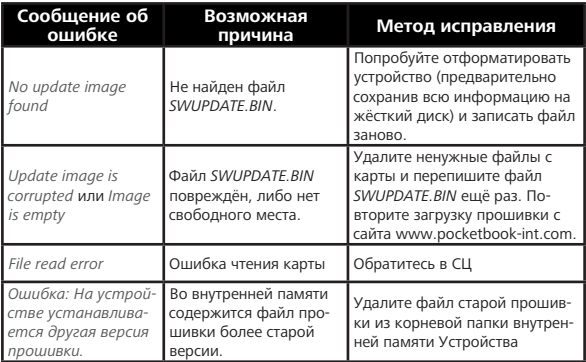

#### Возможные ошибки и методы их устранения
## **Возможные неполадки и их устранение**

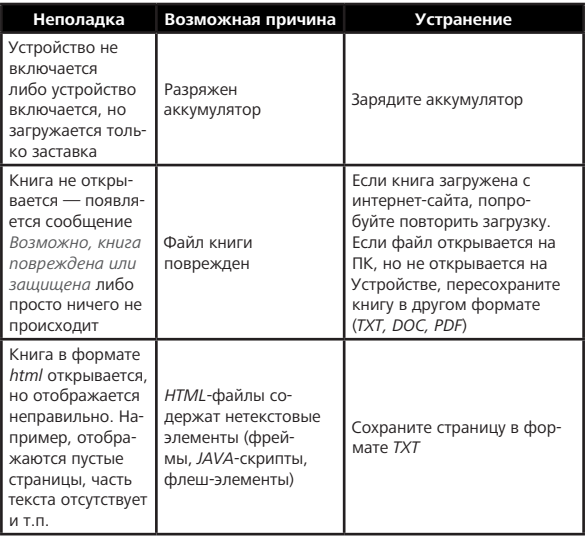

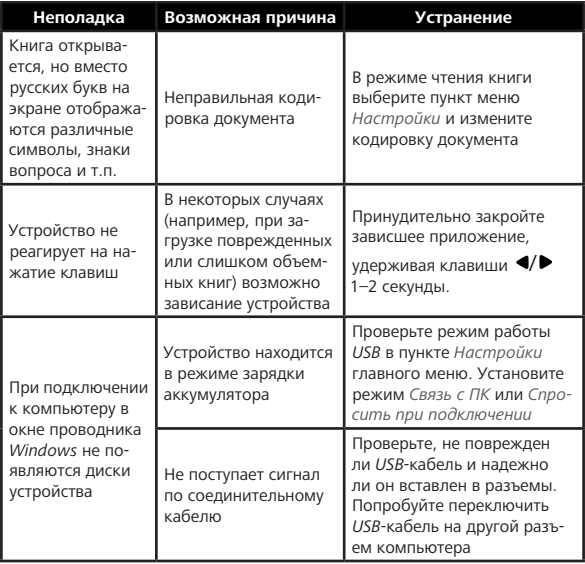

## Возможные неполадки и их устранение Возможные неполадки и их устранение

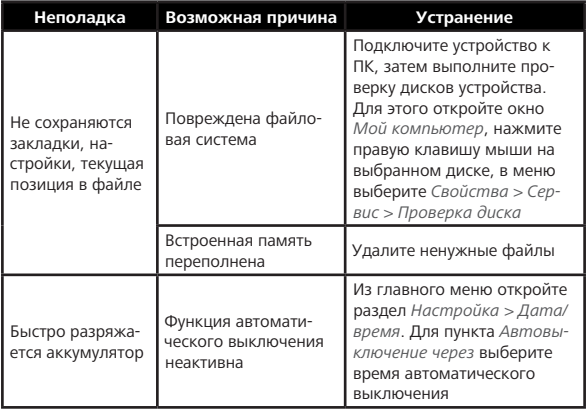

## **Сервисное обслуживание**

Более подробную информацию касательно сервисного обслуживания в Вашей стране можно получить из следующих источников:

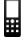

*Россия* **8-800-100-6990** **8-800-700-0034**

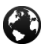

www.pocketbook-int.com/support/

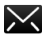

help@pocketbook-int.com

## **Сертификационная информация**

**Тип**: Устройство для чтения электронных книг (электронная книга) **Название товара**: PocketBook 632 Plus **Номер модели**: PB632 **Версия ПО**: 5.19 **Гарантийный срок**: 24 месяца. **Срок службы устройства:** 24 месяца. **Класс защиты от влаги и пыли:** IP20. **Изготовлено:** Шэньчжэнь Итоя Диджитал Эплайанс Ко. Лтд. (Shenzhen

Yitoa Digital Appliance Co., Ltd.). Адрес: 6/Ф, А1 билдинг, Лонгма Индастриал Парк, Шиянь таун, Баоан, Шэньчжэнь, Китай (6F, A1 Building, Longma industrial Park, Shiyan Town, Baoan, Shenzhen, China).

Организация принимающая претензии по качеству товара у конечных Потребителей: ООО «НордСтар» (ИНН 7707735919, КПП 771401001). Фактический адрес: 125124, г. Москва, 3-я улица Ямского Поля, дом № 2, корпус 12, оф.105. Контактный телефон: 8-800-100-6990. Импортёр: ООО «ПБ РУС», Юр. адрес: 115184, г. Москва, Озерковский пер., 1/18.

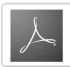

Includes ADORE **READER MOBILE** 

Pocketbook International SA Произведено в Китае